## **BND & CHP**

# **Certification/Re-certification Instructions**

This document is to serve as a guide for Existing and New Brokers for Brand New Day (BND) and Central Health Plan (CHP) to complete Certification or Re-Certification.

If you are already a contracted broker, click here

If you are new and have not contracted, click here

### **Already Contracted Brokers:**

If you are already a contracted broker, please visit <a href="https://www.centralhealthplan.com/broker/">https://www.centralhealthplan.com/broker/</a>

From there, use the email you have registered when contracting and password to log into the Broker Portal.

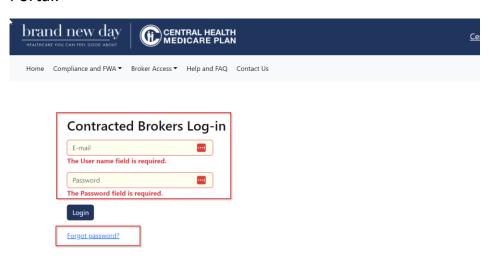

If you do not know your password, click on the Forgot Password link to receive an email to reset your password.

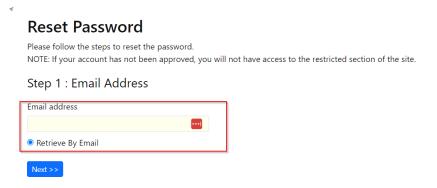

Once you have received your password return to the Contracted Brokers Log-In, enter your email and your password and click on Login.

When in the Broker Portal, you will want to ensure all steps of the re-certification process are complete. To determine what documents may need to be uploaded, click on Broker Access -> Certification Status -> Certification.

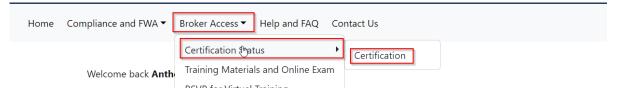

Once you have selected certification, you will see your name in the 2024 Certification Information screen, check your NPN for accuracy (if inaccurate please contact the Broker Service Unit) and click on View Detail on the far-right hand side of the screen.

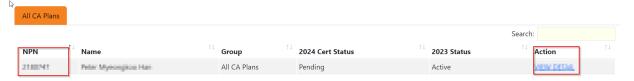

The next screen will provide details regarding what documents are needed and what is complete. Check the Status column, if you see a check mark that item is complete, no action is needed. If there is a note such as "expired" or "pending" you can click on the Upload link in the Action column to upload the documents.

Note: Any items marked for action is needed, if you see a document is missing, please upload to ensure we have the most up to date information.

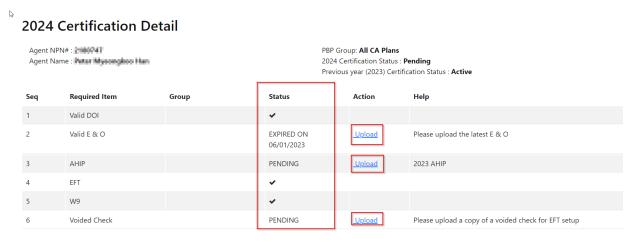

Once you have completed uploading all of the remaining documents, navigate to the top of your Broker Portal and click on the Home tab, this will take you back to the Broker Portal Home Page.

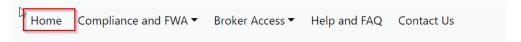

### 2024 Certification Information

Once you are back on the Broker Portal Home Page, click on the button in the "Broker Recertification" section to navigate to Litmos, our delivery tool for annual certification.

Note: In the image below, you will see the button states "Coming Soon", at the time of this document creation the 2024 Annual Certification has not launched, when it is available this button will take you to Litmos to log in. You will also receive an email to the email on file when the 2024 Annual Certification is active, with a direct link to certify.

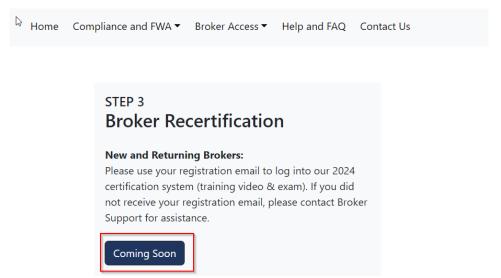

Once you are at the Litmos Site, you will use your email on file (same as the email you used for the Broker Portal login) and password to access the certification.

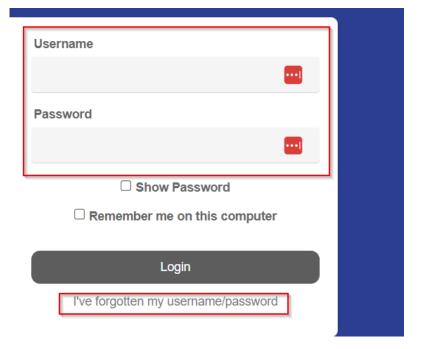

If you are unsure of your username or password, click on the "I've forgotten my username/password" link.

# Please enter your username and we will send a password reset link to your email. If you can't remember what your username is please contact your administrator. If you don't have an email address registered with us you will need to contact your administrator to get your password reset. | Username | Continue | Or Back to login |

From here follow scroll down to the "My Training" section of Litmos and select the 2024 Brand New Day and Central Health Plan Broker Certification, follow the instructions and complete to finish the Certification.

Once your certification has completed and you have uploaded all needed documents, please patiently wait, it may take up to 72 hours for the systems to fully update. When you are Ready to Sell (RTS) you will receive an email verifying you are ready to sell along with a certificate.

Subject: California Medicare Request to Contract – Brand New Day and Central Health Plan – Complete!!!

Dear <First Name> <Last Name> - <NPN>

### CONGRATULATIONS!

This is to confirm that you are now certified with Brand New Day and Central Health Plan for all Counties and Plan products for the [[PARAM01]] calendar year. You are approved to market [[PARAM01]] and begin submitting applications with a [[PARAM01]] effective date.

 $Attached, please find your \ \ [\hbox{\tt [PARAM01]] Certificate of Completion}.$ 

Thank you for certifying with Brand New Day and Central Health Plan! We look forward to working with you!

Regards,

The Broker Service Unit

Brand New Day:

e. marketing@universalcare.com

p. 866-255-4795

Central Health Plan:

e. brokers@centralhealthplan.com

p. 626-388-2375

### **New Brokers:**

If want to become a contracted broker, please visit <a href="https://www.centralhealthplan.com/broker/">https://www.centralhealthplan.com/broker/</a>
From there, you will navigate to "Broker Contracting" and click on the Begin Contracting Button

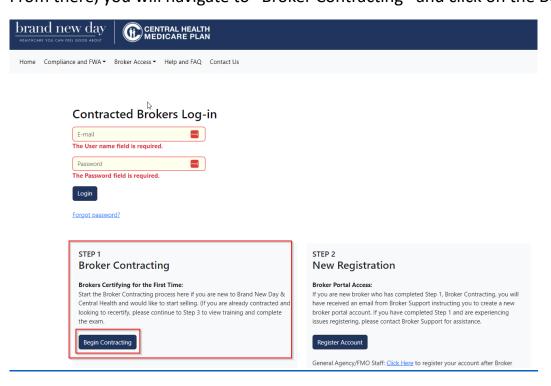

Next you will be asked to enter your email, NPN# and DOI#. Please double check for accuracy prior to clicking on the Continue button. Once you have verified the information is accurate, click on the Continue Button:

# Contracting Step 1 Please enter email address, National Producer Number(NPN) and California DOI#. Email Address NPN # DOI # Continue >>

You will then be asked to complete the Agent Information section of onboarding. Please be sure to fill out all fields, double checking the accuracy of your DOI # and effective from and to dates. Be sure to select the radio button that best describes your contracting, as an independent agent or a downstream agent of an FMO. Once you have completed this form, press continue.

# Agent Information

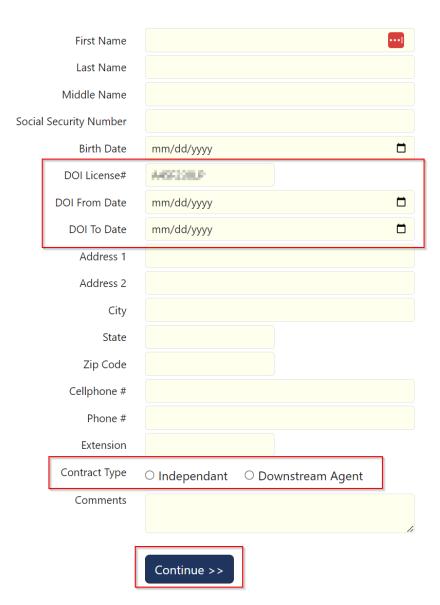

You will then receive a completion message letting you know you have completed the first step of contracting.

Note: Once the first step is done it may take up to 72 hours to process your initial request, be on the lookout for an email.

### **Contracting Request completed**

Thank you for your contracting submission, we will review and send you an email with the next steps of the process.

While most of our brokers will continue the contracting process, some may not. You will receive one of two emails. If you are not accepted, you will receive a Denied email simply stating your request to be contracted has been denied. If you are approved, you will receive an email with detailed next steps for the contracting process outlining the next steps.

Subject: California Medicare Request to Contract – Brand New Day and Central Health Plan Approved!

| Congratulations on taking the first step to contract with Brand New Day and Central Health Plan of California! Your account has been created, however there are many more steps to |
|----------------------------------------------------------------------------------------------------|
| complete your contracting.                                                                                                    |
|                                                                                                    |
|                                                                                                    |

The next step is to Register your Broker Portal Account:

- Navigate to <a href="https://www.centralhealthplan.com/broker/">https://www.centralhealthplan.com/broker/</a>
- Click on "Register Account"
- Agree to the Legal Agreement
- Enter your Email Address and NPN# and click "Continue".
- You will be re-directed to our Broker Portal

Now that you have access to the broker portal, you will need to complete the contracting process. There are two main steps:

- **Document upload:** You will need to upload the needed files via the Broker Access drop down, Certification Status -> Certification. Next to your name there will be a "View Detail" link under the "Action" column. Click here to reveal the list of documents you will need to complete and upload to continue the contracting process. These documents include:
  - o Valid DOI
  - o Valid E & O
  - o Annual AHIP Certificate
  - o EFT
  - o W9
  - o Voided Check (must match W9)
  - Agent Agreement
- Annual Certification: You will need to complete the annual certification process through Litmos. Once you are registered for the certification you will receive an email to the email associated with your account, you may also access Litmos from the home page by clicking on "Begin Certification". You will need to log into Litmos to access the certification.

| <sup>:</sup> you have | any questions during the contracting process, please feel free to reach out to our Broker Service Unit. We look forward to working with you! |
|-----------------------|----------------------------------------------------------------------------------------------------|
|                       |                                                                                                    |

The Broker Service Unit

Brand New Day:

Regards,

e. marketing@universalcare.com

p. 866-255-4795

Central Health Plan:

e. brokers@centralhealthplan.com

p. 626-388-2375

Once you have this email, you will need to Register your Broker Portal Account. To do so navigate back to <a href="https://www.centralhealthplan.com/broker/">https://www.centralhealthplan.com/broker/</a> in the "New Registration" section and click on Register Account.

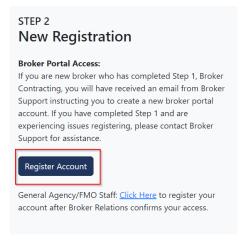

You will then be asked to Acknowledge the Legal Agreement, after you have read and reviewed to agree click on the I Agree button.

Legal Agreement

Brand New Day and Central Health Plan of California (Central Health) is required to follow Health Insurance Portability and Accountability Act (HIPAA) regulations for the use and disclosure of Protected Health Information (PHI). When you create a user account, you agree to abide by these regulations in the use and disclosure of Protected Health Information (PHI) and keep any and all PHI you are in possession of confidential. This includes your agreement to comply with all laws directly and indirectly applicable to you that may now or hereafter govern the gathering, use, processing, reporting, receipt, transmission, maintenance, disclosure, and storage of patient information. You further warrant and represent to use your best efforts to cause all individuals and entities under your control or direction to comply with applicable laws and regulations regarding the use, disclosure, and possession of PHI. Brand New Day and Central Health does not assume responsibility for your use or misuse of patient information and/or PHI monitored, transmitted, stored, shared, or received during the use or services of this website.

I further agree to report any suspected or actual misuses of my username or password to Brand New Day and Central Health.

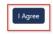

Next you will enter the email address you used when initially contracting and your NPN, then click on the Continue button.

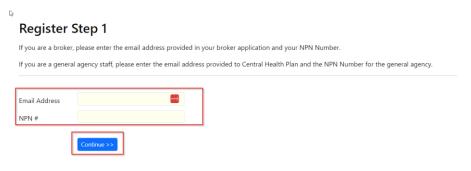

You will then receive an email to create a password. Follow the link and create your password, now you can log into the Broker Portal.

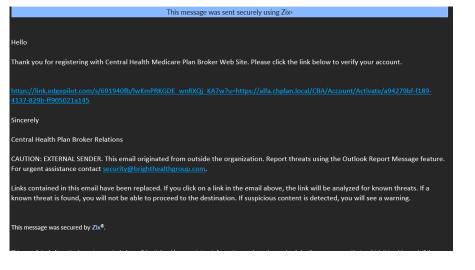

To do so navigate back to <a href="https://www.centralhealthplan.com/broker/">https://www.centralhealthplan.com/broker/</a> and you can log into the site now using the Contracted Brokers Log-In section.

Note: If you ever forget your password, you can use the Forgot Password link to recover and gain access to the Broker Portal.

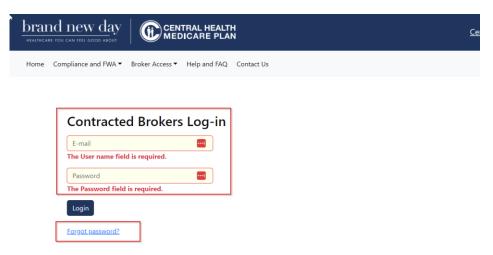

Now that you have access to the broker portal, <u>return to the Already Contracted Brokers section of this document</u> to review the needed items to become ready to sell for 2024!